Windows 10 での設定

※設定をするにあたっての注意点※

設定の際は、管理者権限のあるアカウントにてログインして下さい。

ネットワーク設定 (TCP/IP の設定)

1.タスクバーの一番左にあるスタートボタン(Windows マーク)を右クリックします。

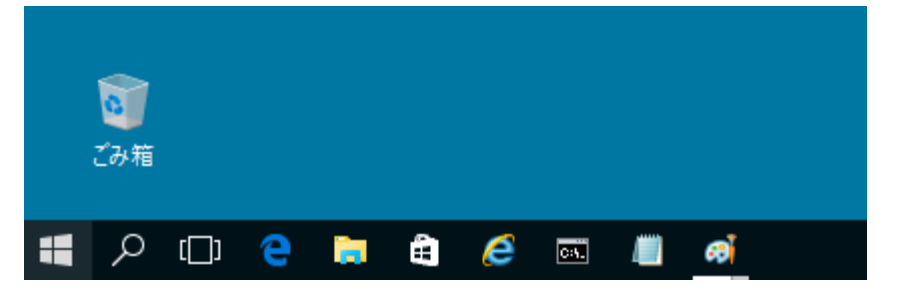

2. プルダウンメニューから [ネットワーク接続 (W) ] をクリックします。

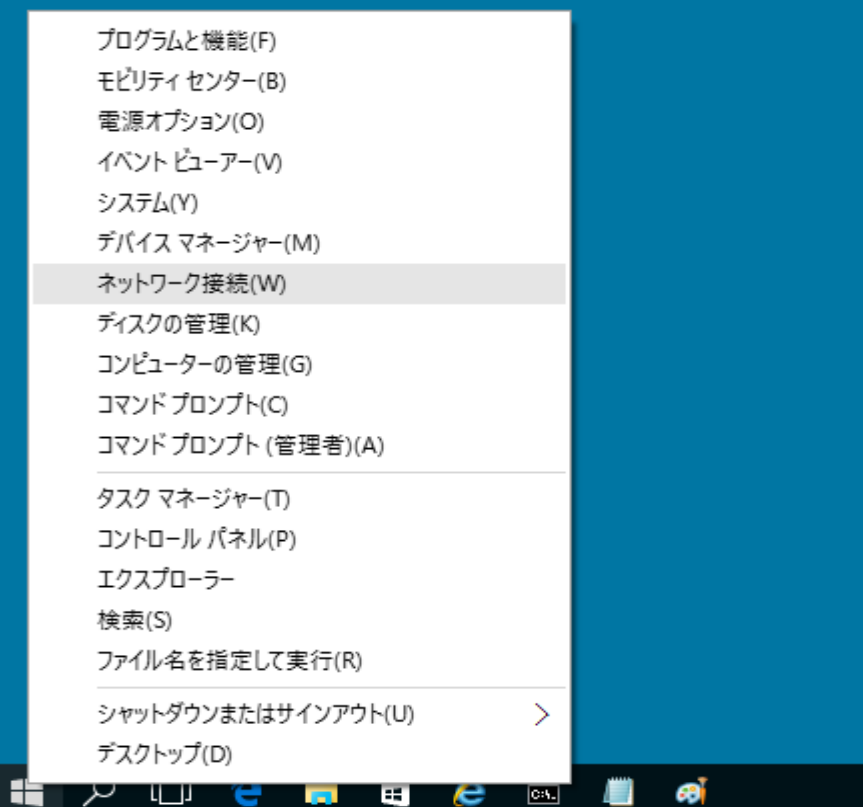

3.「ローカルエリア接続」を右クリックして「プロパティ」をクリックします。

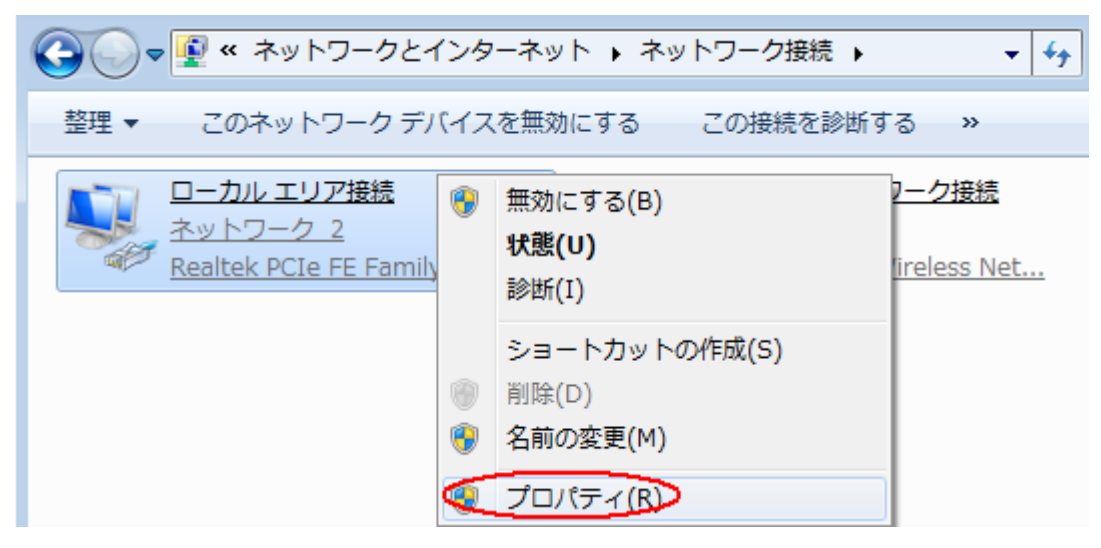

4. 下記画面が表示されましたら「インターネットプロトコルバージョン4」を選択し、 右下の「プロパティ」をクリックします。

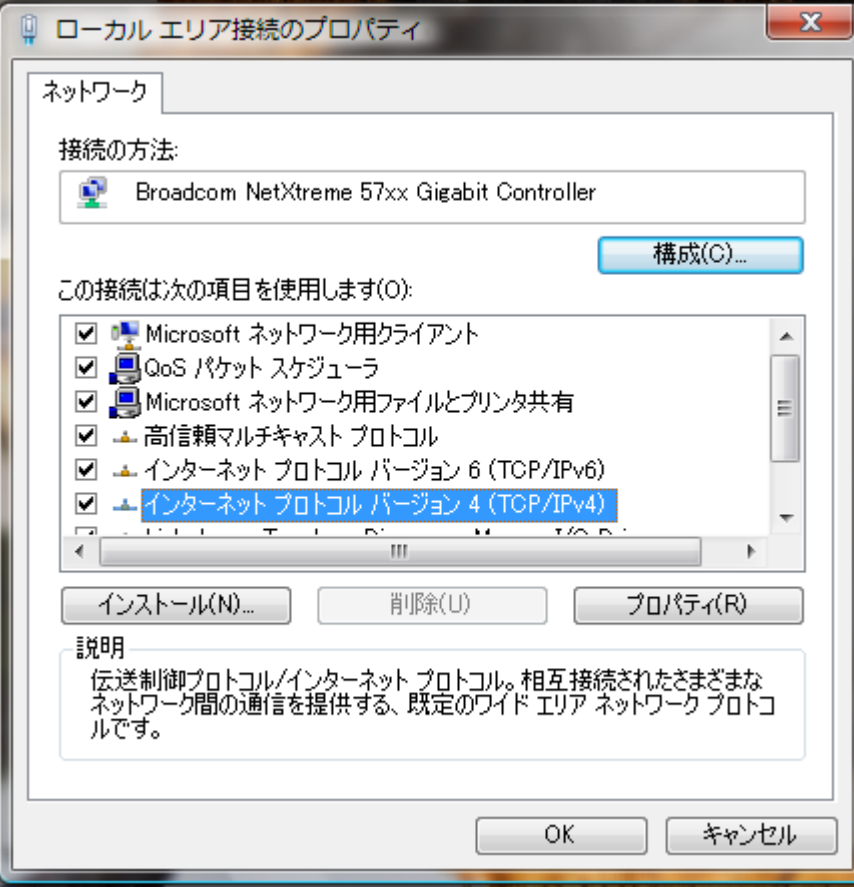

5.「インターネット プロトコルバージョン4(TCP/IPv4)のプロパティ」画面が表示されましたら、「IP アド レスを自動的に取得する」にチェックを入れてください。

「DNS サーバーのアドレスを自動的に取得する」にチェックを入れてください。

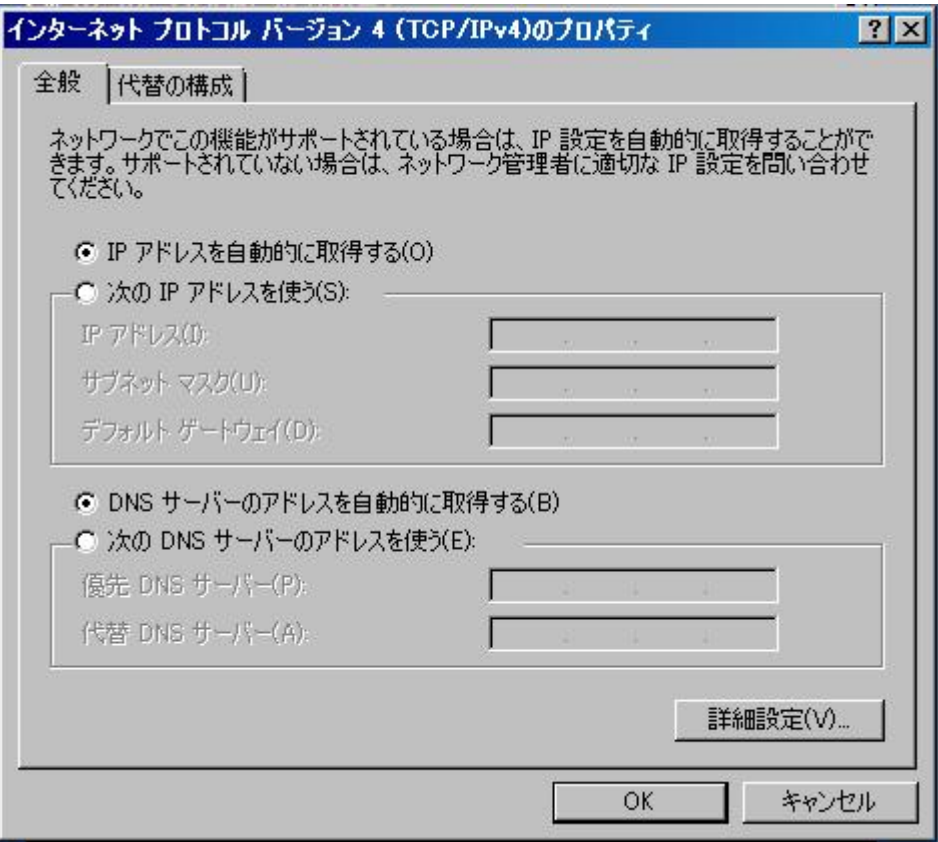

6.入力がすべて終わりましたら「OK」ボタンをクリックします。 そして、すべてのウィンドウを閉じてください。

\*以上でネットワーク接続が完了いたしました。